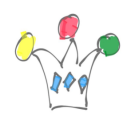

## Présentation de VoteAG

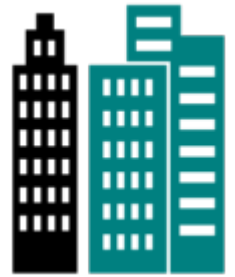

Cette application est destinée à la tenue d'une assemblée générale de copropriétaires. Elle permet de tenir le décompte des votes lors de l'examen des résolutions. VoteAG est plus particulièrement adaptée à des tablette mais peut également fonctionner sur des smartphones. VoteAG concerne exclusivement le décompte des voix en AGs, et ne se substitue

par à un logiciel de gestion de copropriété.

## Utilisation

Lors de la toute première utilisation, une assemblée générale (AG) est créée par défaut. Lorsque VoteAG est utilisée par un Syndic, il est possible de gérer plusieurs AGs de plusieurs copropriétés. Si Vote AG est utilisé par un conseil syndical, il est possible de conserver plusieurs AGs pour une même résidence.

### Préparation du vote

Cliquer sur le titre de l'AG pour afficher la liste des résolutions.

Pour chaque AG, il faut constituer une feuille de présence (liste des copropriétaires) ainsi qu'une liste des résolutions. Une option de démonstration permet de se familiariser avec VoteAG. En cliquant celle-ci, on charge deux listes déjà prêtes d'une vingtaine de résolutions et 92 copropriétaires.

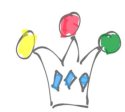

Application Android pour AG Copropiétaires – VoteAG | 2

Feuille de présence

La feuille de présence est crée en ajoutant une liste existante des copropriétaires. A

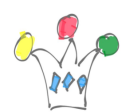

partir de la liste des résolutions, cliquer sur l'icone correspondante ou bien appuyer sur l'icône menu en haut à gauche et choisir feuille de présence (voir plus bas comment importer une liste). Une fois la liste chargée, il suffit de cliquer sur le nom d'un copropriétaire pour enregistrer sa présence. Pour annuler une présence, il faut cliquer à nouveau sur la ligne. VoteAG effectue un contrôle de cohérence en vérifiant que la somme des tantièmes est égal à 1.000 ou 10.000 ou 100.000. SI ce n'est pas le cas, un simple message d'alerte signale ce point.

Si un copropriétaire est majoritaire, son nombre de tantième est ramenée à une valeur égale au total des tantièmes des autres copropriétaires (Art. 22). Dans la liste, cela est indiqué par une barre de fraction. ex: 300/700, ce qui signifie que sur les 700 tantièmes, seules 300 sont retenus.

#### Préparation des résolutions

Celle-ci est vide au départ et doit être alimentée, soit à partir d'un ajout manuel avec la touche (+) en haut à droite soit en important une liste des résolutions déjà existantes (voir comment importer plus bas)

#### Importer des listes existantes

Les informations concernant les résolutions et les copropriétaires peuvent être rentrées selon trois méthodes en sélectionnant l'option *Importer* du menu général:

- Fichier local
- Manuellement par copier/Coller
- Adresse URL

Dans la fenêtre qui demande l'adresse du fichier csv, il faut indiquer une adresse

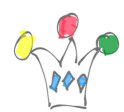

(URL) à partir de laquelle Vote AG pourra aller lire le fichier. ex: http://monsite/listevotants.csv

Les listes doivent être au format CSV avec une « virgule » utilisée comme délimiteur (ex: Mme Martin,87) Attention: les séparateurs de type « point virgule » ne sont pas acceptés. Les noms peuvent, eux, être entourés par des guillemets doubles. L'option Copier/Coller permet soit de coller une liste copiée depuis un autre document sur la tablette, soit d'entrer manuellement les informations à condition de respecter le format CSV évoqué plus haut.

La liste des copropriétaires doit avoir au moins les deux colonnes suivantes:

- 1. Nom
- 2. tantièmes

La liste des résolutions doit avoir au moins les deux colonne suivantes

- 1. Libellé
- 2. Type de scrutin

Les valeurs possibles pour le type de scrutin sont:

- simple, s ou 24
- absolue, a ou 25
- double, d, ou 26

On peut passer d'une liste à l'autre par un simple mouvement de « swipe »

### Vote d'une résolution

Cliquer sur un libellé de résolution. Une page affiche la liste des copropriétaires présents et représentés ainsi que trois boutons en regard de chaque nom. Il faut

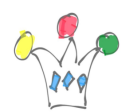

cliquer sur le bouton correspondant au choix du votant. Par défaut, tous les votes sont initialisés à la valeur « Abstention ». La méthode la plus commune consiste à partir d'une situation où tout le monde est « Pour », à priori, et à collecter les votes qui sont « Contre ». Pour prendre en compte un vote unanime, en faveur ou non de la résolution, il faut cliquer sur l'un des deux boutons d'unanimité. Afin d'éviter une fausse manipulation, un acquittement est demandé lors de l'appui sur chacune de ces deux touches.

L'étape suivante consiste à afficher les résultats pour contrôle. C'est ici que le résultat est calculé en fonction du type de majorité associé à la résolution.

Si le résultat est conforme, on passe à l'étape finale qui est la validation ainsi que l'enregistrement du vote qui doivent être effectués en cliquant sur la bouton « Enregistrer » en haut à Droite. Une fois confirmé, le vote est entériné, et la résolution ne peut plus être modifiée.

Le résultat du vote est matérialisé par un pictogramme indiquant l'approbation ou bien le rejet. Autre point à noter: A partir d'un moment où au moins un résolution a été votée, il n'est plus possible d'importer une liste de copropriétaires. En revanche, il reste possible d'enregistrer de nouveaux arrivants dans l'AG ainsi que d'ajouter de nouvelles résolutions.

Si un point d'intérrogation rouge illustre une résolution, cela signifie que le quorum n'est peut-être pas atteint, compte tenu du type de délibération (art 25 ou 26), ou bien qu'aucun copropriétaire n'est déclaré présent pour le vote.

### Journal de l'assemblée Générale

VoteAG tient à jour un journal complet de l'assemblée en enregistrant les événements

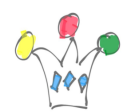

suivants :

- Heure d'arrivée et de départ de chaque participant
- Heure de délibération de chaque résolution

### Procès verbal

A partir du menu, on peut demander le procès verbal de l'AG. Il est nécessaire de copier le texte intégral pour l'envoyer par mail. Sur une tablette, il faut appuyer longuement sur le texte et choisir l'option: « tout copier » puis choisir l'option Partager avec une adresse mail.

#### Export des résultats vers une autre application

Cette option du menu déclenche l'extraction des résultats dans un format CSV qui pourra être utilisée pour un transfert par mail vers une autre application. Comme dans le cas du procès verbal, il faut effectuer un copier/Coller, puis choisir l'option Partage qui est proposée sur la tablette.

# Conformité par rapport au réglement du vote en AG

VoteAG est conforme aux article 22, 24, 25 et 26 de la loi du 10 juillet 1965 concernant le statut de la copropriété des immeubles bâtis.

- Prise en compte d'une quotte part supérieure à 50% pour un seul copropriétaire – Copropriétaire majoritaire (Art. 22)
- Prise en compte du départ ou bien de l'arrivée d'un copropriétaire en cours de réunion

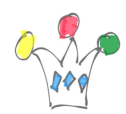

## Limitations

Cette application utilise un espace de stockage local et il est conseillé de faire une sauvegarde des résultats en choisissant l'option Export du menu à partir de la page des résolutions.

Important: Si la tablette est utilisée dans un espace sans aucun accès réseau (ni wifi, ni 3G ou 4G), il aura fallu précharger auparavant la liste des copropriétaires. Dans le cas contraire, il faut utiliser l'option Copier/coller pour constituer manuellement cette liste.

La touche de retour en arrière de la tablette ou du smartphone n'a pas été neutralisée afin de conserver un fonctionnement le plus naturel possible. Cependant, cela peut amener à revenir sur des pages déjà visitées, notamment celle d'un vote entériné. Cela est sans conséquence à condition de ne pas modifier le vote.

La version Android de la tablette ou du smartphone doit être supérieure à 2.3.

GPM Factory – Copyright 2014